**Instrukcja obsługi**

# AMAZONE

# AmaCheck

**Komputer obsługowy**

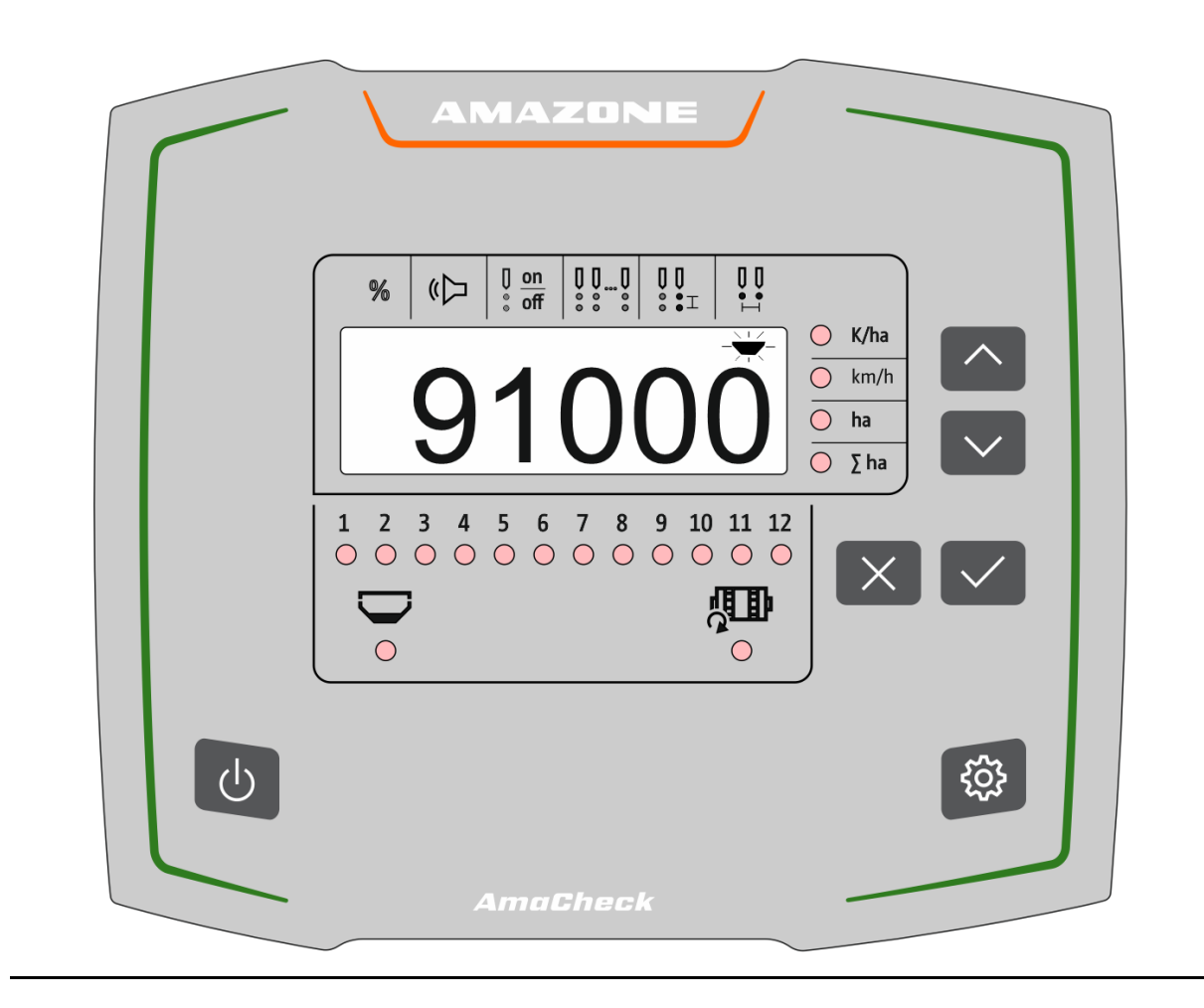

**Przed pierwszym uruchomieniem przeczytać i przestrzegać instrukcję obsługi! Zachować do wykorzystania w przyszłości!**

MG6601 BAG0189.3 01.21 Printed in Germany

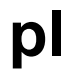

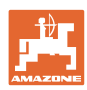

# *NIE MOŻNA*

*Czytać instrukcji obsługi nieuważnie i pobieżnie a potem się tym kierować; nie wystarczy od innych słyszeć, że maszyna jest dobra i na tym polegać przy zakupie oraz wierzyć, że teraz wszystko stanie się samo. Użytkownik doprowadzi wtedy do szkód nie tylko dla siebie samego, lecz także do powstania usterki, której przyczynę zrzuci na maszynę zamiast na siebie. Aby być pewnym sukcesu, należy wniknąć w sedno rzeczy względnie zapoznać się z przeznaczeniem każdego z zespołów maszyny i posługiwaniem się nim. Dopiero wtedy można być zadowolonym z siebie i z maszyny. Celem niniejszej instrukcji jest tego osiągnięcie.* 

*Leipzig-Plagwitz 1872.* 

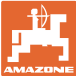

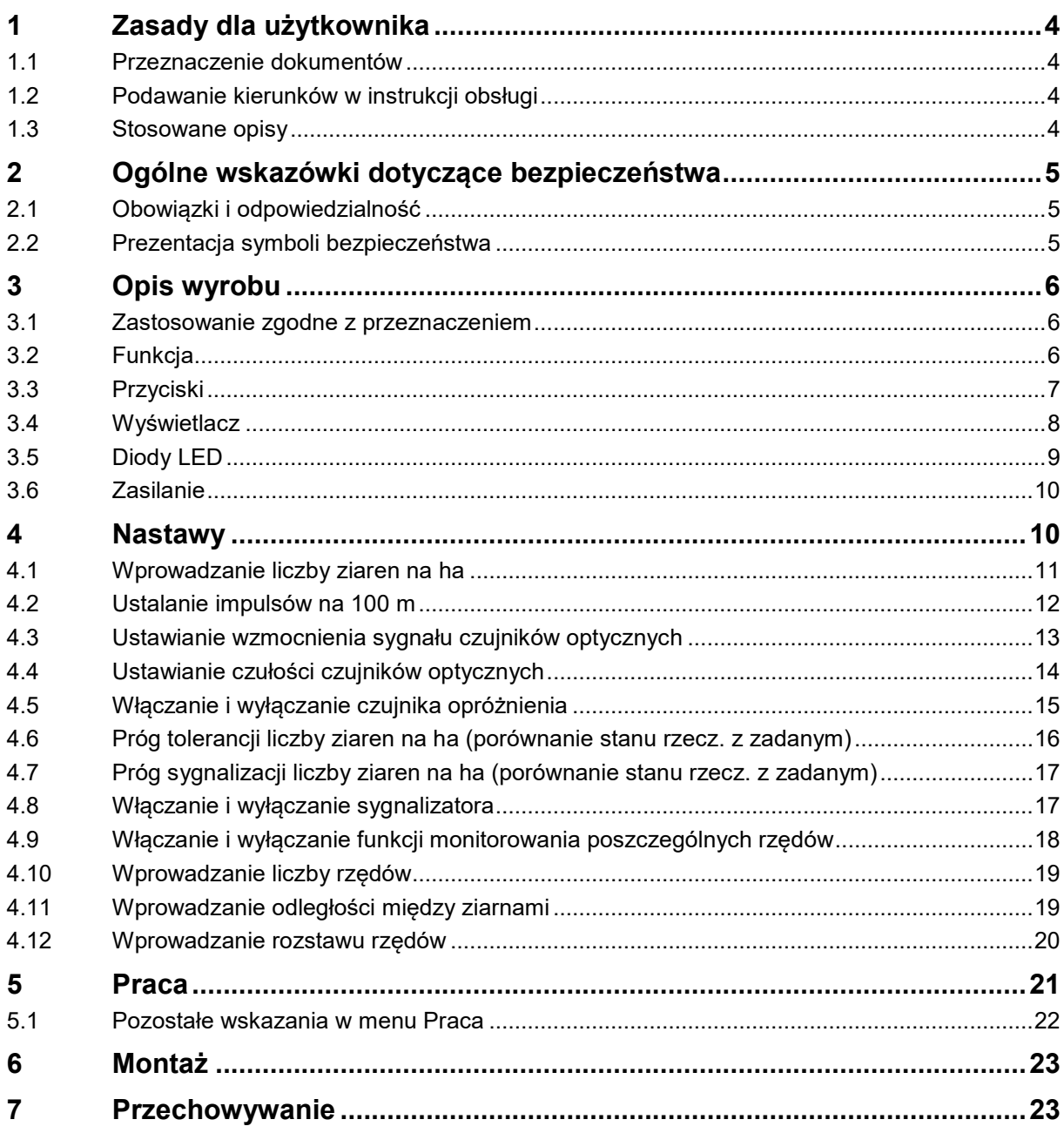

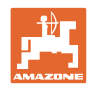

# <span id="page-3-0"></span>**1 Zasady dla użytkownika**

Rozdział o wskazówkach dla użytkownika dostarcza informacji o posługiwaniu się instrukcją obsługi.

#### <span id="page-3-1"></span>**1.1 Przeznaczenie dokumentów**

Niniejsza instrukcja

- opisuje obsługę i konserwację maszyny.
- podaje ważne wskazówki dla bezpiecznego i efektywnego obchodzenia się z maszyną.
- jest składową częścią maszyny i ma być zawsze przewożona w maszynie lub ciągniku.
- chronić ją do używania w przyszłości.

#### <span id="page-3-2"></span>**1.2 Podawanie kierunków w instrukcji obsługi**

Wszystkie kierunki podawane w tej instrukcji widziane są zawsze w kierunku jazdy.

#### <span id="page-3-3"></span>**1.3 Stosowane opisy**

#### **Czynności obsługowe i reakcje**

Czynności wykonywane przez personel obsługujący przedstawione są w postaci numerowanej listy. Zachować podaną kolejność kroków. Reakcja na każdorazową czynność jest w podanym przypadku oznakowana strzałką.

Przykład:

- 1. Czynność obsługowa krok 1
- → Reakcja maszyny na czynność obsługową 1
- 2. Czynność obsługowa krok 2

**Wypunktowania**

Wypunktowania bez wymuszonej kolejności przedstawiane są w postaci listy punktowej.

Przykład:

- Punkt 1
- Punkt 2

#### **Cyfry pozycji w ilustracjach**

Cyfry w nawiasach okrągłych wskazują na pozycje w ilustracjach.

Przykład (6) → pozycja 6

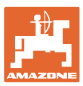

# <span id="page-4-0"></span>**2 Ogólne wskazówki dotyczące bezpieczeństwa**

Rozdział ten zawiera wskazówki ważne dla bezpiecznego posługiwania się maszyną.

#### <span id="page-4-1"></span>**2.1 Obowiązki i odpowiedzialność**

**Przestrzeganie wskazówek w instrukcji obsługi**

Znajomość podstawowych wskazówek dotyczących bezpieczeństwa oraz przepisów bezpieczeństwa jest warunkiem do bezpiecznej i bezawaryjnej pracy maszyny.

#### <span id="page-4-2"></span>**2.2 Prezentacja symboli bezpieczeństwa**

Zasady bezpieczeństwa są oznaczone trójkątnym symbolem bezpieczeństwa i hasłem ostrzegawczym. Hasło ostrzegawcze (NIEBEZPIECZEŃSTWO, OSTRZEŻENIE, PRZESTROGA) opisuje nasilenie zagrożenia i ma następujące znaczenie:

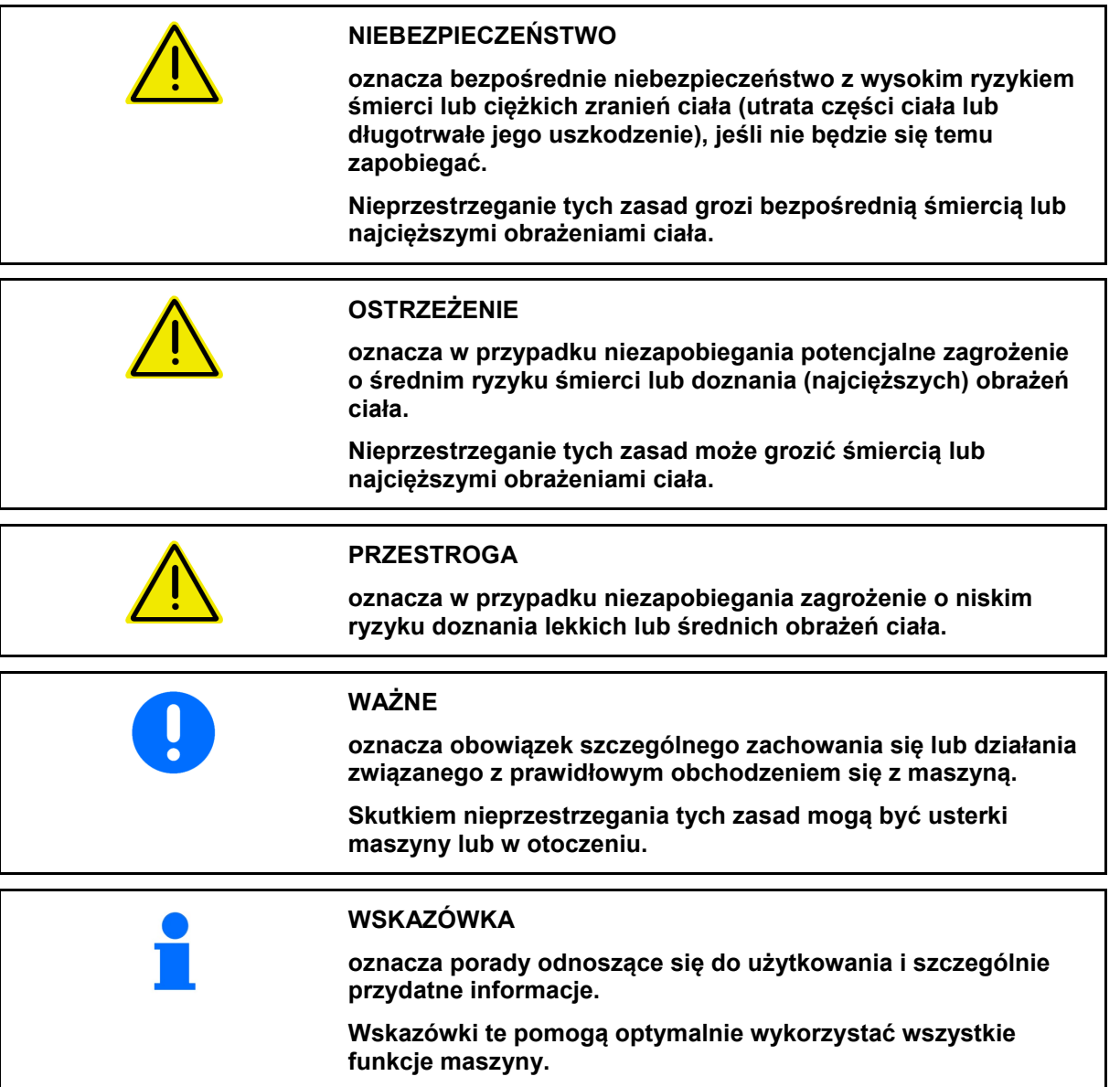

# <span id="page-5-0"></span>**3 Opis wyrobu**

#### <span id="page-5-1"></span>**3.1 Zastosowanie zgodne z przeznaczeniem**

AmaCheck jest urządzeniem wskazująco-monitorującym przeznaczonym do siewników punktowych AMAZONE.

# <span id="page-5-2"></span>**3.2 Funkcja**

Komputer obsługowy AmaCheck ma następujące funkcje:

- terminal obsługowy i wskaźnikowy podczas pracy
- wyświetlanie dawki wysiewu
- monitorowanie agregatów wysiewających

Chwilowa zarejestrowana liczba nasion przeliczana jest na liczbę nasion na ha, pokazywana na wyświetlaczu i porównywana z wartością zadaną.

• Ustalanie obrobionej powierzchni, powierzchni całkowitej, prędkości jazdy.

Po włączeniu na komputerze obsługowym wyświetlane jest menu Praca.

W celu wprowadzenia ustawień można otworzyć menu ustawień.

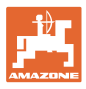

# <span id="page-6-0"></span>**3.3 Przyciski**

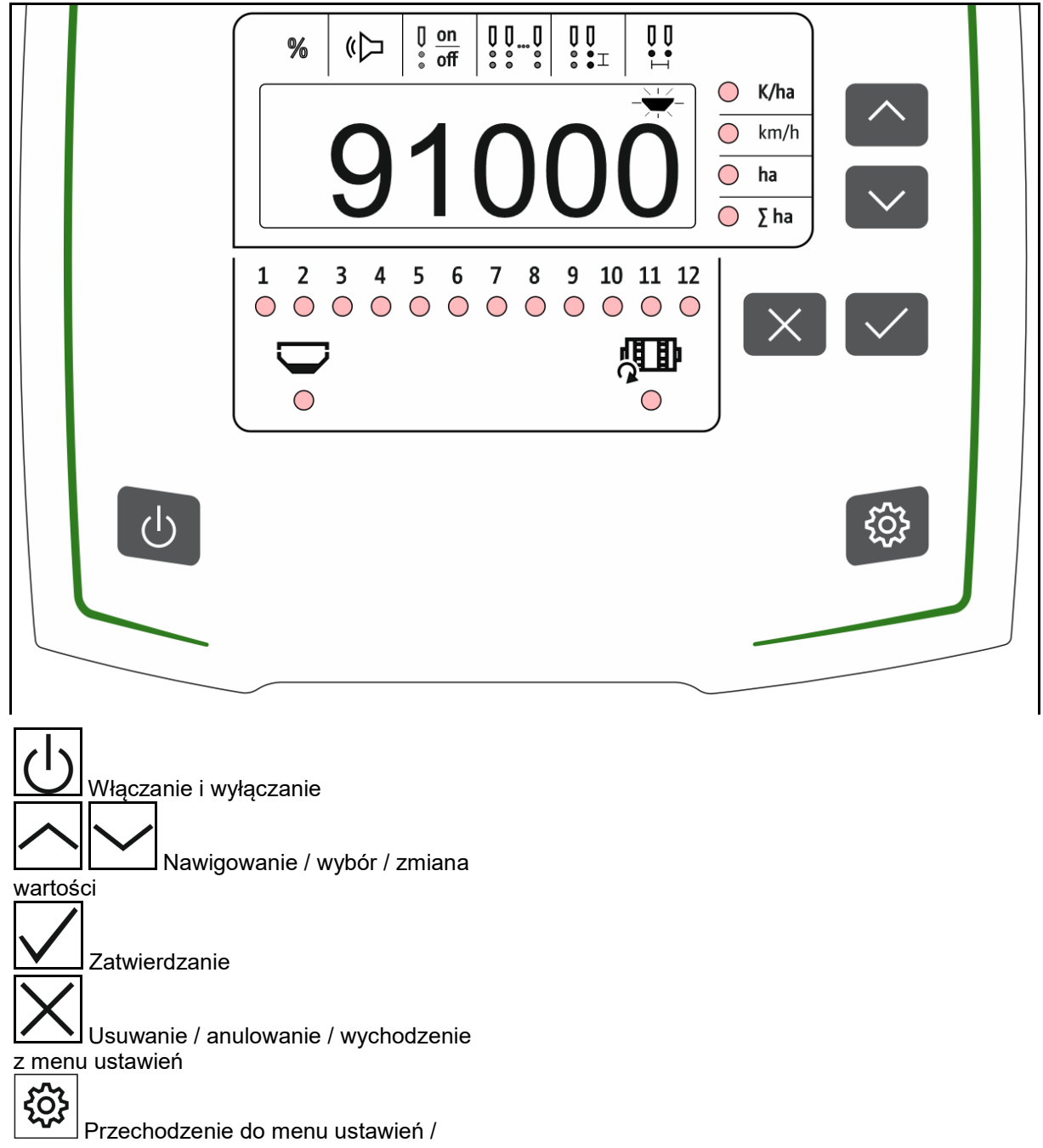

wychodzenie z menu ustawień

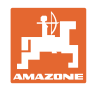

# <span id="page-7-0"></span>**3.4 Wyświetlacz**

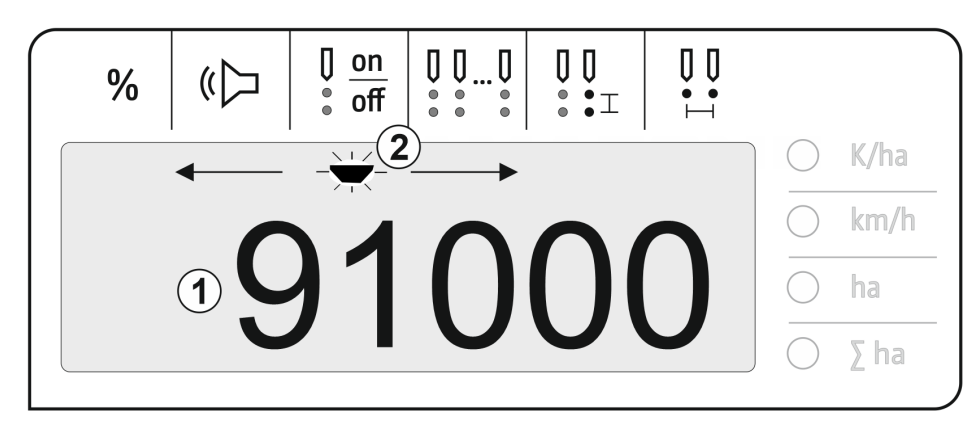

- (1) Wskazanie cyfrowe wartości
- $(2)$   $\overline{\phantom{a}}$  Zaznaczenie aktywnego symbolu w menu Ustawienia

#### **Wprowadzanie wartości liczbowych na wyświetlaczu**

- Wartości liczbowe wprowadza się komórkami od lewej do prawej strony.
- Komórka do zmiany miga.

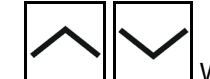

- 1. Wprowadzenie wartości liczbowej dla migającej komórki.
- 2. **W** Potwierdzenie wprowadzonych danych.
- 3. Wprowadzenie wartości liczbowych w identyczny sposób dla wszystkich komórek.
- 4. Potwierdzenie wprowadzonych danych.

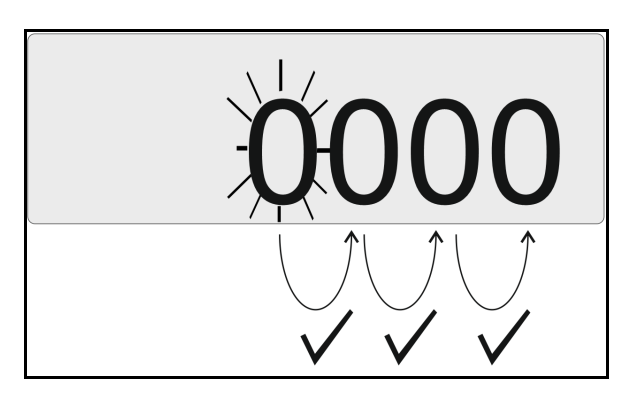

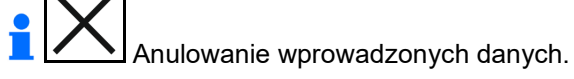

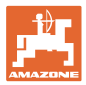

#### <span id="page-8-0"></span>**3.5 Diody LED**

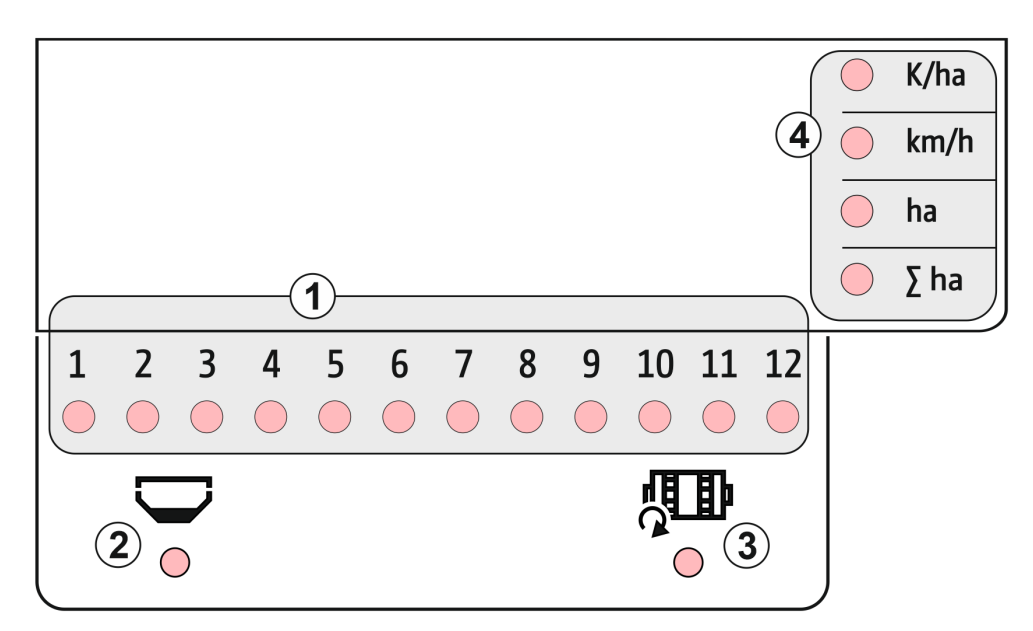

Diody LED do wyświetlania następujących funkcji:

- (1) Aktywne rzędy
	- ο zielona siew z dawką zadaną
	- ο czerwona siew z odchyleniem od dawki zadanej
	- ο migająca na pomarańczowo blokada lub zabrudzenie czujnika optycznego
	- ο migające na czerwono awaria czujnika optycznego  $\rightarrow$  powiadomić serwis
- (2) Czujnik opróżnienia zbiornika nawozu (opcja)
	- ο zielona zbiornik napełniony
	- ο czerwona zbiornik pusty
	- ο miganie awaria czujnika
- (3) Układ monitorowania wałka dozującego nawóz (opcja)
	- ο zielona wałek obraca się (prędkość jazdy > 2 km/h)
	- ο czerwona wałek nie obraca się
	- ο miganie awaria czujnika
- (4) Wskaźnik stanu w menu Praca
	- ο Z/ha ziarna na ha
	- ο km/h prędkość jazdy (miganie awaria czujnika)
	- ο ha powierzchnia pola
	- ο ∑ ha powierzchnia łączna

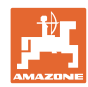

#### **Nastawy**

#### <span id="page-9-0"></span>**3.6 Zasilanie**

Gniazdo ciągnika 12 V

## <span id="page-9-1"></span>**4 Nastawy**

W menu ustawień można wprowadzać poniższe ustawienia.

- Wprowadzanie liczby ziaren na ha
- Ustalanie lub wprowadzanie liczby impulsów na 100 m
- Włączanie i wyłączanie czujnika opróżnienia
- Próg tolerancji liczby ziaren na ha (porównanie stanu rzecz. z zadanym)
- Próg sygnalizacji liczby ziaren na ha (porównanie stanu rzecz. z zadanym)
- Ustawianie czułości czujników optycznych
- Ustawianie wzmocnienia sygnału czujników optycznych.
- Włączanie i wyłączanie sygnalizatora
- Włączanie i wyłączanie funkcji monitorowania poszczególnych rzędów
- Wprowadzanie liczby rzędów
- Wprowadzanie odległości między ziarnami
- Wprowadzanie rozstawu rzędów
- Czułość czujnika optycznego, w zależności od rodzaju materiału siewnego

#### **Otwieranie menu ustawień**

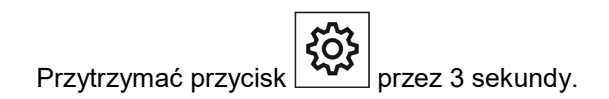

#### **Wychodzenie z menu ustawień**

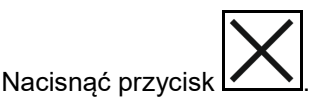

W menu ustawień za pomocą migającej diody LED i migającego zaznaczenia na wyświetlaczu

wskazywany jest aktualnie ustawiany parametr.

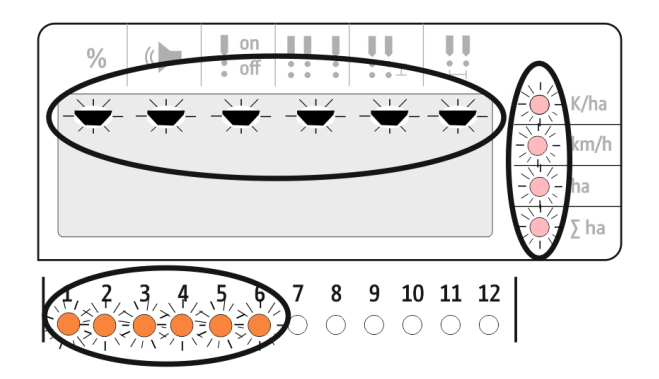

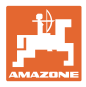

K/ha  $km/h$ 

 $\bigcirc$  $\ensuremath{\mathsf{ha}}$  $\Box$   $\Box$  ha

# <span id="page-10-0"></span>**4.1 Wprowadzanie liczby ziaren na ha**

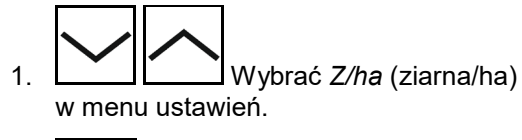

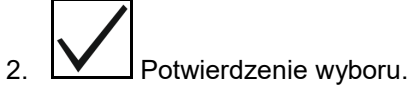

- 3. Wprowadzić liczbę ziaren na ha.
- 4. Potwierdzenie wprowadzonych danych.

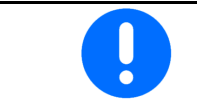

Dane *Ziarna na ha* zastępują wartość *Odległość ziaren.*

 $\%$ 

 $\mathbb{C}$ 

 $\begin{array}{c} \mathbb{J} \quad \text{on} \\ \mathbb{I} \quad \text{off} \end{array}$ 

91

 $\underset{\scriptscriptstyle\circ}{\underbrace{\mathbb{U}}}\underset{\scriptscriptstyle\circ}{\underbrace{\mathbb{U}}}\ldots\underset{\scriptscriptstyle\circ}{\mathbb{U}}$ 

 $\begin{smallmatrix} 0 & 0 \\ \bullet & \bullet & \star \end{smallmatrix}$ 

 $\begin{matrix} 0 \\ \vdots \\ \vdots \end{matrix}$ 

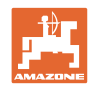

# <span id="page-11-0"></span>**4.2 Ustalanie impulsów na 100 m**

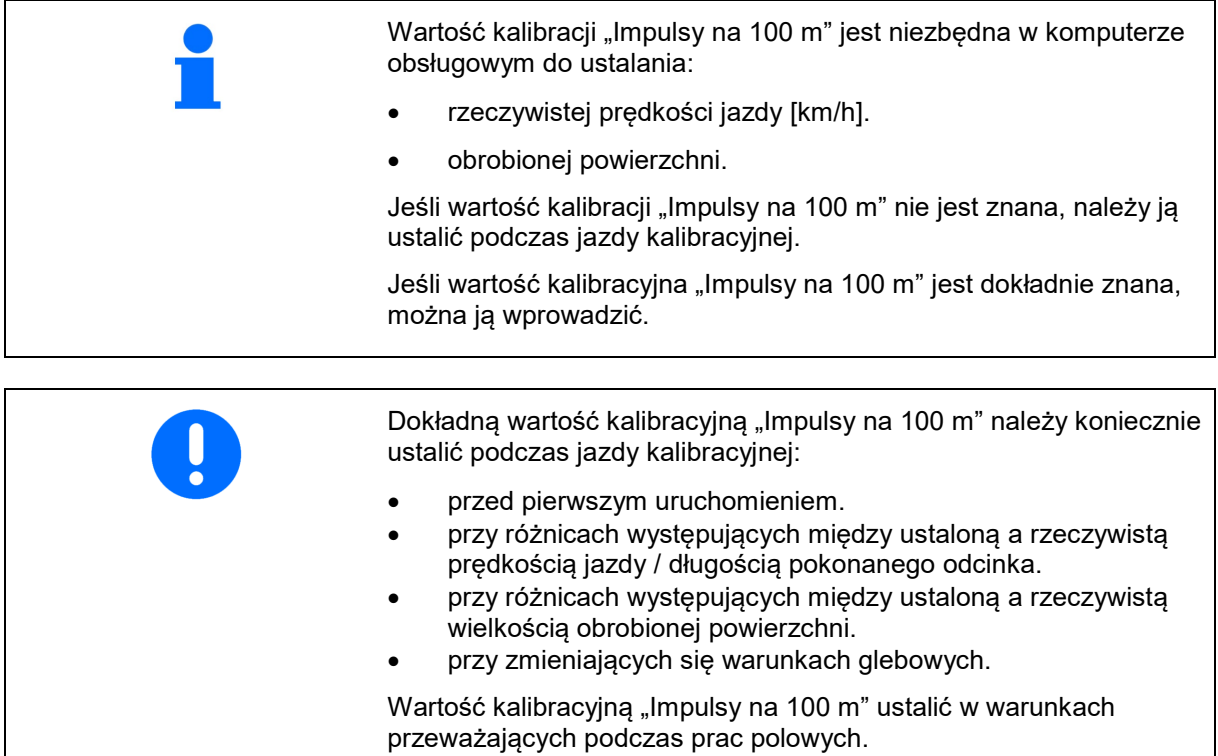

#### **Ustalanie impulsów na 100 m:**

- 1. Odmierzyć odcinek pomiarowy o długości dokładnie 100 m.
- 2. Oznaczyć początek i koniec odcinka pomiarowego.
- 3. Dojechać do punktu początkowego.
- 4. Wybrać *km/h* w menu ustawień.

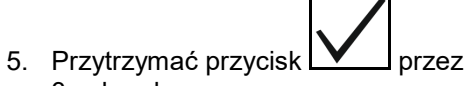

- 3 sekundy.
- → W celu rozpoczęcia ustalania liczby impulsów
- 6. Przejechać odcinek pomiarowy o długości dokładnie 100 m.
- → Impulsy są zliczane, począwszy od 0.

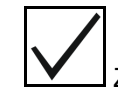

7. **W** Zakończyć ustalanie liczby impulsów.

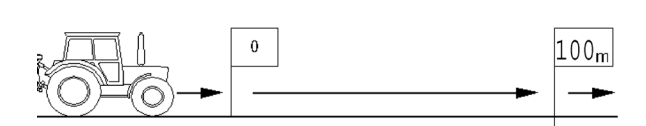

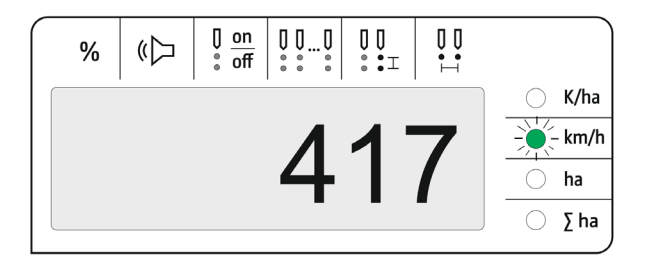

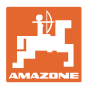

#### **Wprowadzanie liczby impulsów na 100 m:**

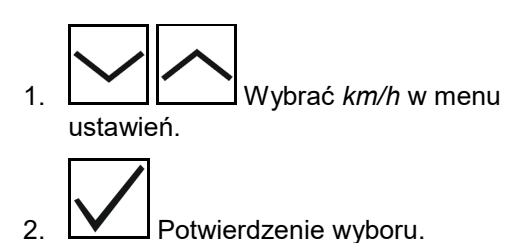

- 3. Wprowadzić impulsy na 100 m.
- 4. Potwierdzenie wprowadzonych danych.

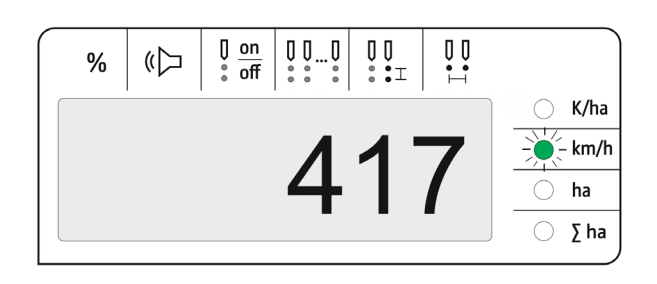

### <span id="page-12-0"></span>**4.3 Ustawianie wzmocnienia sygnału czujników optycznych**

Wzmocnienie sygnału jest wartością wpływającą na rozpoznawanie drobniejszego materiału siewnego. Ustawienie można zmieniać wyłącznie po konsultacji z serwisem AMAZONE.

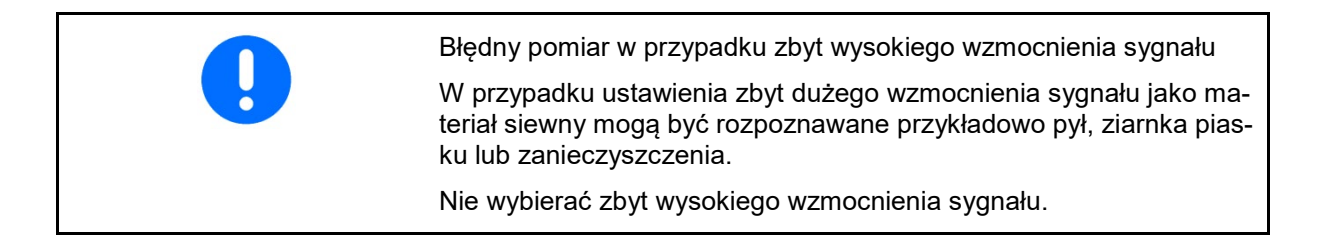

- W miarę rosnącego zabrudzenia czujnika optycznego można zwiększyć wzmocnienie sygnału.
- Wartości wzmocnienia sygnału:
	- ο 0 wył.
	- ο 1 niska (ustawienie standardowe)
	- ο 2 średnia
	- ο 3 wysoka
	- ο 4 maksymalna

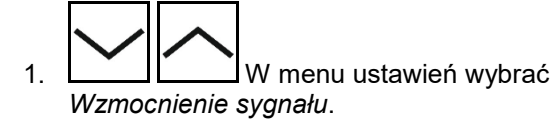

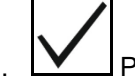

- $\begin{smallmatrix} 0 & 0 & \dots & 0 \\ \vdots & \vdots & \vdots & \vdots \end{smallmatrix}$  $\begin{array}{c} 0 \\ 0 \\ \vdots \\ \end{array}$ Ů  $\begin{matrix} 0 \\ \bullet \\ \bullet \end{matrix}$ on  $%$  $\mathbb{C}$  $\overline{\mathsf{off}}$
- 2. **W** Potwierdzenie wyboru.
- 3. Wprowadzić wzmocnienie sygnału.
- 4. Potwierdzenie wprowadzonych danych.

K/ha km/h ha ∑ ha

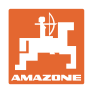

# <span id="page-13-0"></span>**4.4 Ustawianie czułości czujników optycznych**

Czułość wskazuje stopień czułości czujników optycznych przy różnym materiale siewnym.

- Czułość ustawiona za wysoko: pył i piasek mogą być rozpoznawane jako materiał siewny.
- Czułość ustawiona za nisko: materiał siewny nie jest rozpoznawany.
- Wartości czułości:

90% dla normalnych nasion (np. kukurydzy)

100% dla drobnych nasion (np. rzepaku)

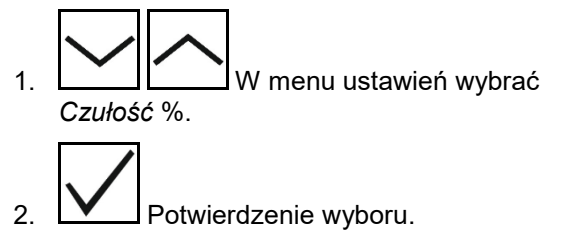

- 3. Wprowadzić *Czułość* %.
- 4. **W** Potwierdzenie wprowadzonych danych.

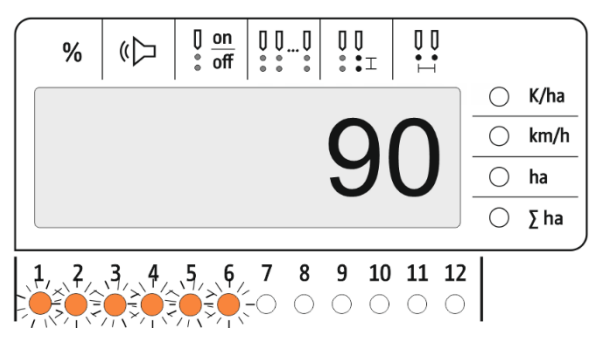

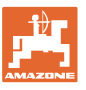

# <span id="page-14-0"></span>**4.5 Włączanie i wyłączanie czujnika opróżnienia**

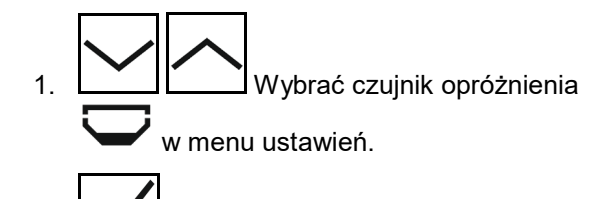

- 2. **W** Potwierdzenie wyboru.
- 3. Włączyć lub wyłączyć czujnik opróżnienia.
- 4. Potwierdzenie wprowadzonych danych.
- Ň Komputer obsługowy automatycznie wykrywa, czy podłączony jest czujnik opróżnienia.
- Г W przypadku awarii czujnika opróżnienia:
	- ο Dioda LED miga na czerwono.
	- ο Włączyć i wyłączyć AmaCheck, aby dezaktywować czujnik opróżnienia.

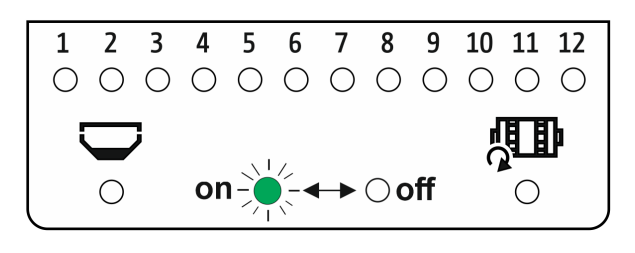

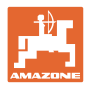

## <span id="page-15-0"></span>**4.6 Próg tolerancji liczby ziaren na ha (porównanie stanu rzecz. z zadanym)**

Próg tolerancji wyraża procentowe, tolerowane odchylenie wartości rzeczywistej od wartości zadanej *Ziaren na ha*.

W obrębie progu tolerancji ewentualna błędna dawka rozsiewu nie jest sygnalizowana. Wyświetlana jest wartość zadana.

Poza granicą tolerancji treść na wyświetlaczu zmienia się z ekranu standardowego na ekran kontrolny (oddzielne wskazanie wartości rzeczywistej poszczególnych rzędów).

Próg tolerancji = 0: ciągła kontrola poprzez zmieniające się wskazanie każdego wiersza z wartościami rzeczywistymi.

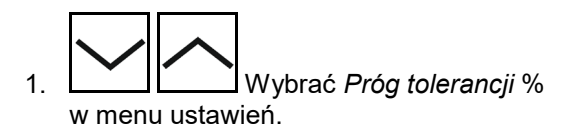

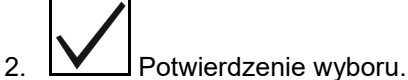

- 3. Wprowadzić próg tolerancji w % wartości
- zadanej liczby ziaren na ha.

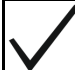

4. **W** Potwierdzenie wprowadzonych danych.

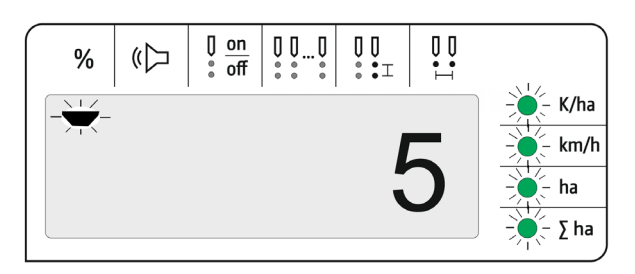

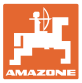

## <span id="page-16-0"></span>**4.7 Próg sygnalizacji liczby ziaren na ha (porównanie stanu rzecz. z zadanym)**

Próg sygnalizacji wyraża procentowe odchylenie wartości rzeczywistej od wartości zadanej *Ziaren na ha*, od którego wskazanie diod LED rzędów 1–12 zmienia się z zielonego na czerwone.

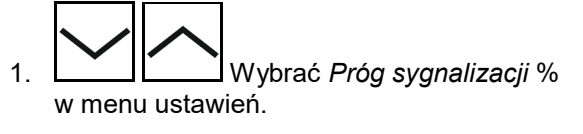

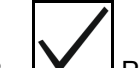

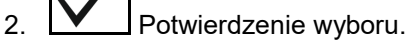

3. Wprowadzić próg sygnalizacji w % wartości zadanej liczby ziaren na ha.

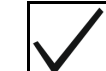

Ť

4. Potwierdzenie wprowadzonych danych.

Próg sygnalizacji musi być wyższy niż próg tolerancii!

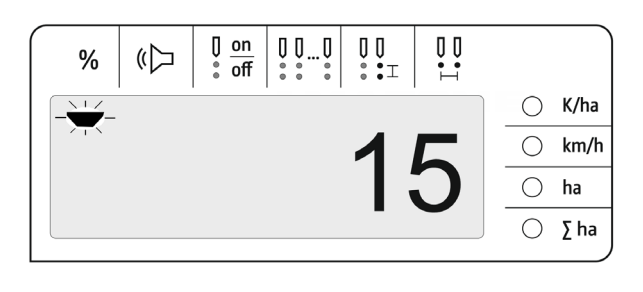

# <span id="page-16-1"></span>**4.8 Włączanie i wyłączanie sygnalizatora**

Sygnalizator generuje sygnał akustyczny w przypadku przekroczenia i spadku wartości poniżej progu sygnalizacji.

- 1. **Wybrać** Sygnalizator ( w menu ustawień.
- 2. V Potwierdzenie wyboru.
- 3. Włączyć lub wyłączyć sygnalizator.
- 4. Potwierdzenie wprowadzonych danych.

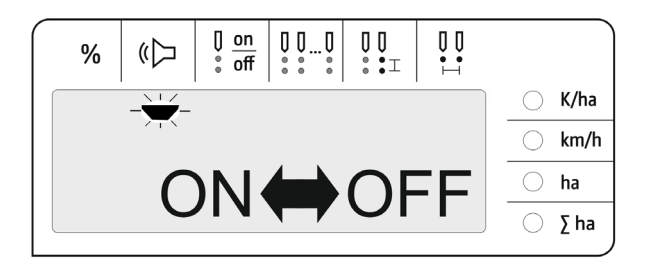

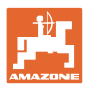

# <span id="page-17-0"></span>**4.9 Włączanie i wyłączanie funkcji monitorowania poszczególnych rzędów**

Wyłączenie funkcji monitorowania poszczególnych rzędów jest uzasadnione w następujących przypadkach:

• Awaria czujnika optycznego

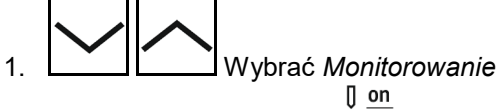

*poszczególnych rzędów*  $\frac{0}{2}$  on poszczególnych rzędów  $\frac{0}{2}$  off w menu ustawień.

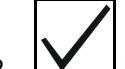

- 2. **W** Potwierdzenie wyboru.
- → Rząd 1 miga i można go wyłączyć.

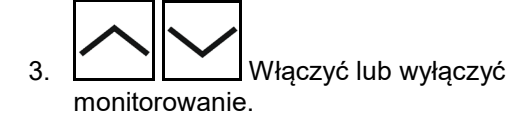

Dioda LED zielona

→ Funkcja monitorowania rzędu jest włączona.

Dioda LED wył.

→ Funkcja monitorowania rzędu jest wyłączona.

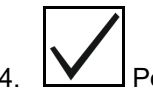

- 4. **W** Potwierdzenie wprowadzonych danych.
- 5. W przypadku pozostałych rzędów postępować w taki sam sposób.

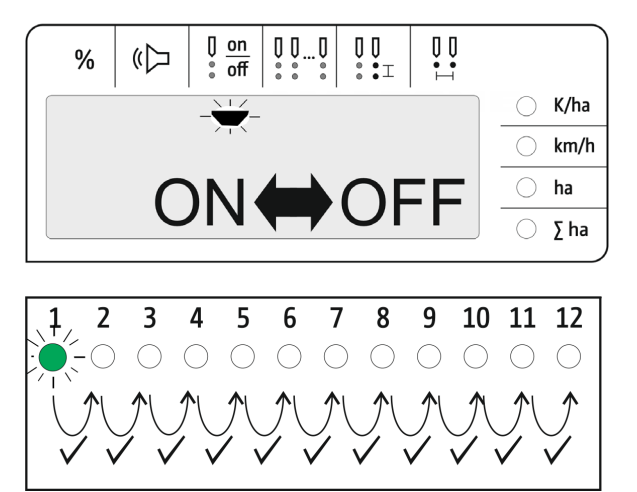

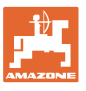

# <span id="page-18-0"></span>**4.10 Wprowadzanie liczby rzędów**

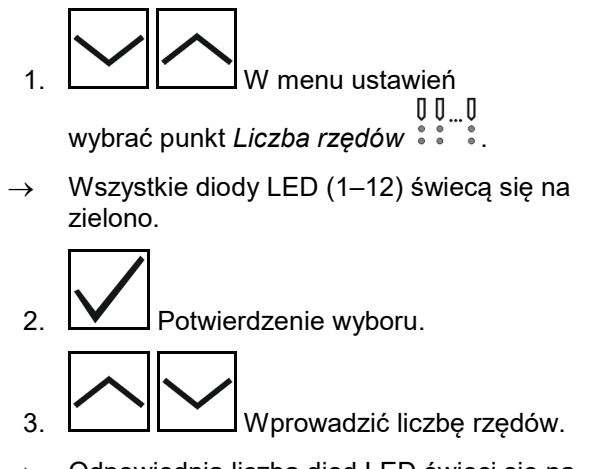

- $\rightarrow$  Odpowiednia liczba diod LED świeci się na zielono.
- 4. **W** Potwierdzenie wprowadzonych danych.

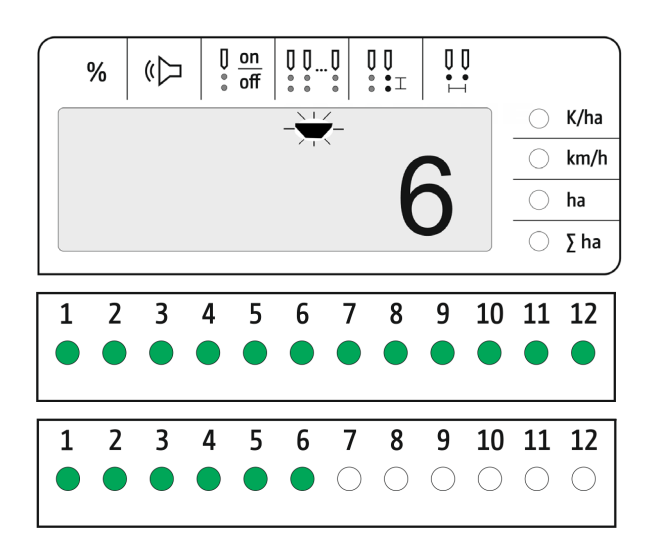

### <span id="page-18-1"></span>**4.11 Wprowadzanie odległości między ziarnami**

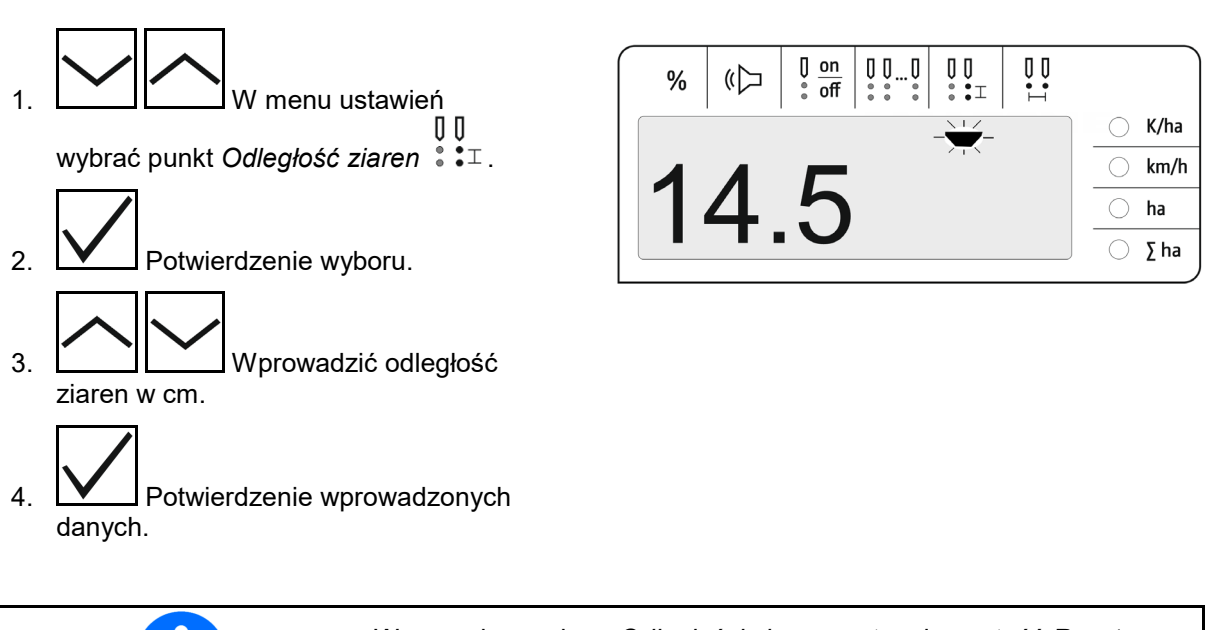

Wprowadzone dane *Odległości ziaren* zastępują wartość *Rozstawu rzędów* i odwrotnie.

Wartość *Ziarna na ha* pozostaje zachowana.

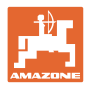

# <span id="page-19-0"></span>**4.12 Wprowadzanie rozstawu rzędów**

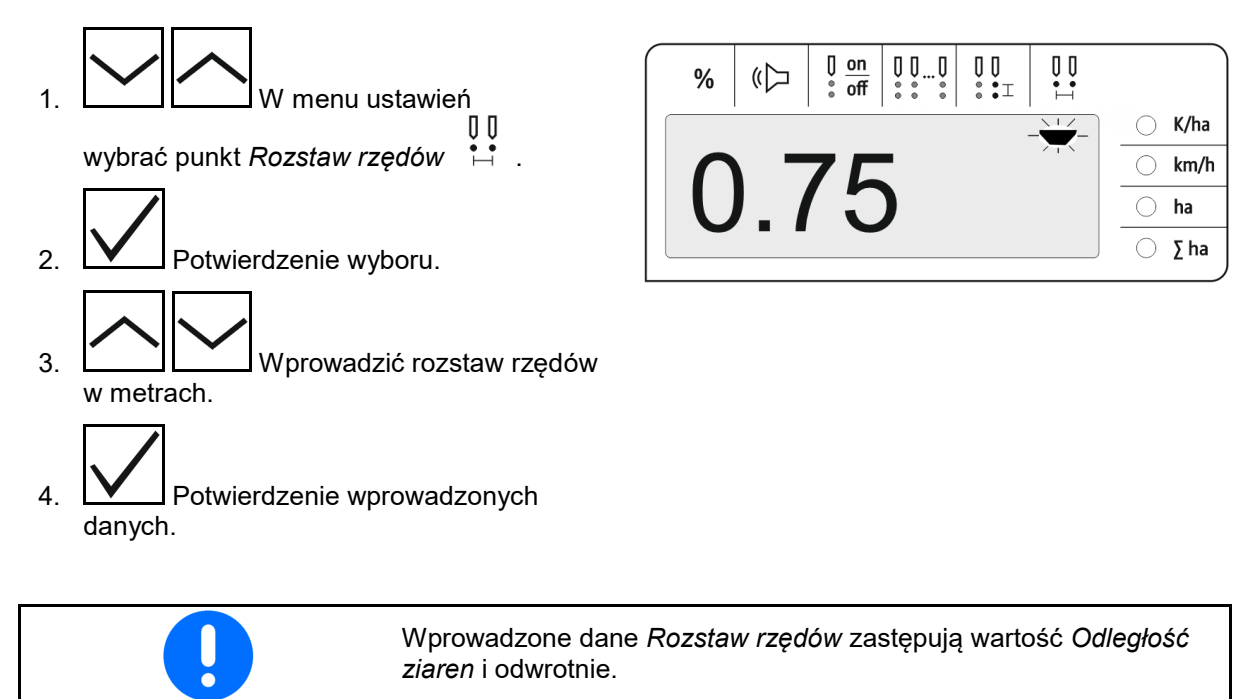

Wartość *Ziarna na ha* pozostaje zachowana.

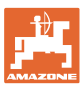

<span id="page-20-0"></span>Podczas wysiewu standardowo wyświetlana jest wartość zadana w ziarnach na ha.

Diody LED od 1 do 12 wskazują stan agregatów wysiewających.

Świeci na zielono:

→ agregat wysiewający włączony

Nie świeci:

- $\rightarrow$  agregat wysiewający wyłączony na komputerze obsługowym
- $\rightarrow$  napęd lub układ monitorowania agregatu wysiewającego wyłączony

Agregaty wysiewające są ponumerowane od lewej do prawej, patrząc w kierunku jazdy.

#### **Dawka rzeczywista w granicach tolerancji:**

Jeśli dawka rzeczywista jest równa dawce zadanej (w granicach tolerancji) wyświetlane jest wskazanie standardowe:

- Dawka zadana w ziarnach na ha.
- Diody LED monitorowanych agregatów wysiewających świecą na zielono (prędkość jazdy przekracza 2 km/h).
- Na postoju: diody LED monitorowanych agregatów wysiewających świecą na czerwono.

#### **Dawka rzeczywista poza granicami tolerancji:**

Jeśli dawka rzeczywista nie jest równa dawce zadanej, wyświetlane jest wskazanie poszczególnych rzędów:

We wskazaniu poszczególnych rzędów wyświetlane są na zmianę:

- Na przemian wszystkie rzędy z odchyleniem od wartości zadanej wykraczającym poza granice tolerancji:
	- ο wskazanie z lewej strony: rząd
	- ο wskazanie z prawej strony: ziarna na ha / 1000 (dla wyświetlonego rzędu).

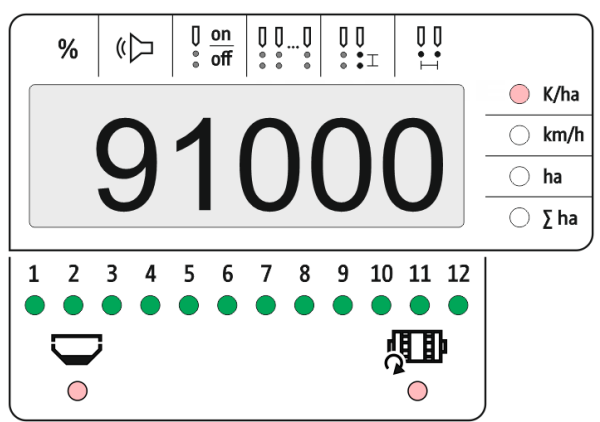

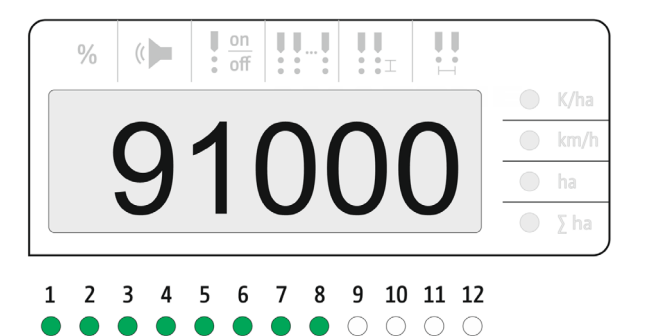

 $\bullet$ 

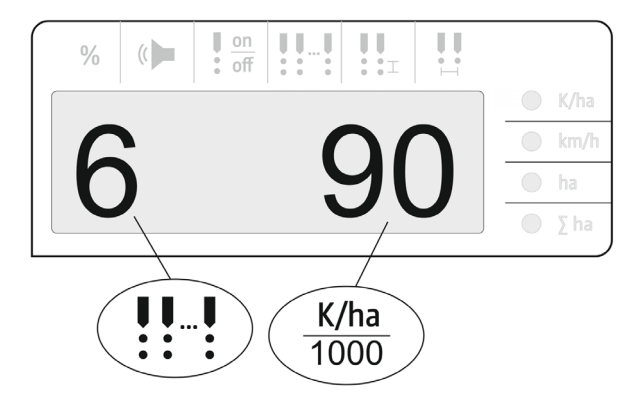

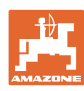

**Praca**

- dawka rzeczywista (ziarna na ha)
- $rac{on}{off}$  $\left| \begin{array}{c} 0.1 \\ 0.1 \end{array} \right| \left| \begin{array}{c} 0 \\ 0.1 \end{array} \right|$  $\mathbf{U}$ ļ  $\left(\left(\begin{array}{c}\right.\\ \right.\\ \left.\right.\\ \left.\right.\\ \left.\right.\\ \left.\right.\\ \left.\right.\\ \left.\right.\\ \left(\left.\begin{array}{c}\right.\\ \left.\\ \left.\\ \left.\right.\\ \left.\\ \left.\\ \left.\\ \left\{ \right.\\ \left\{ \right.\\ \left\{ \right.\\ \left\{ \right.\\ \left\{ \right.\\ \left\{ \right.\\ \left\{ \right.\\ \left\{ \right.\\ \left\{ \right.\\ \left\{ \right.\\ \left\{ \right.\\ \left\{ \right.\\ \left\{ \right.\\ \left\{ \right.\\ \left\{ \right.\\ \left\{ \right$  $\frac{0}{0}$  $O$  K/ha  $\bigcirc$  km/h 8902 ha  $\bigcirc$   $\Sigma$  ha
- $\rightarrow$  Dioda LED zielona wysiew z dawką zadaną / odchylenie mniejsze niż próg sygnalizacji.
- $\rightarrow$  Dioda LED czerwona wysiew z odchyleniem od dawki zadanej / odchylenie większe niż próg sygnalizacji.

Sygnał dźwiękowy rozlega się z chwilą zmiany koloru przez diodę LED na czerwony (sygnalizator musi być włączony)

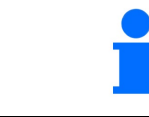

Z chwilą wystąpienia błędu rozlega się sygnał dźwiękowy! Sygnalizator musi być włączony.

 $\mathbf{1}$ 

 $\mathbf{1}$ 

 $\bigcirc$ 

# <span id="page-21-0"></span>**5.1 Pozostałe wskazania w menu Praca**

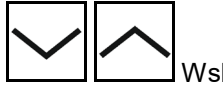

Wskazanie prędkości jazdy

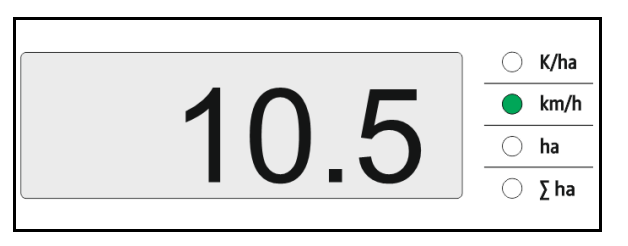

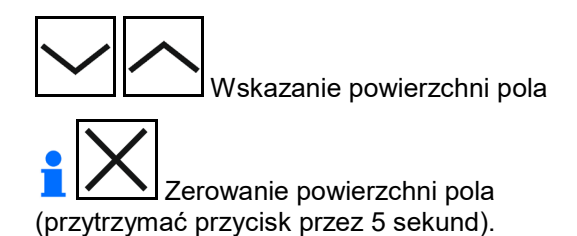

 $\bigcirc$  K/ha  $\bigcirc$  km/h ha  $\Sigma$  ha

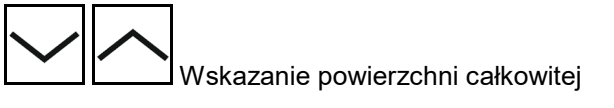

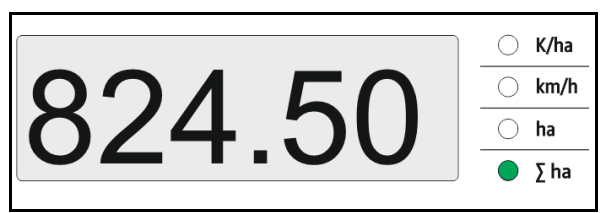

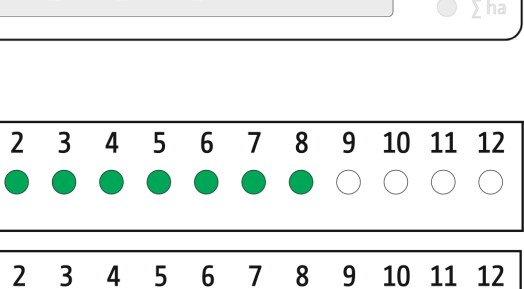

 $\bigcirc$ 

 $\subset$ 

 $\begin{array}{ccc} & \circ & \circ & \circ & \circ \end{array}$ 

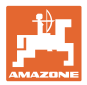

# <span id="page-22-0"></span>**6 Montaż**

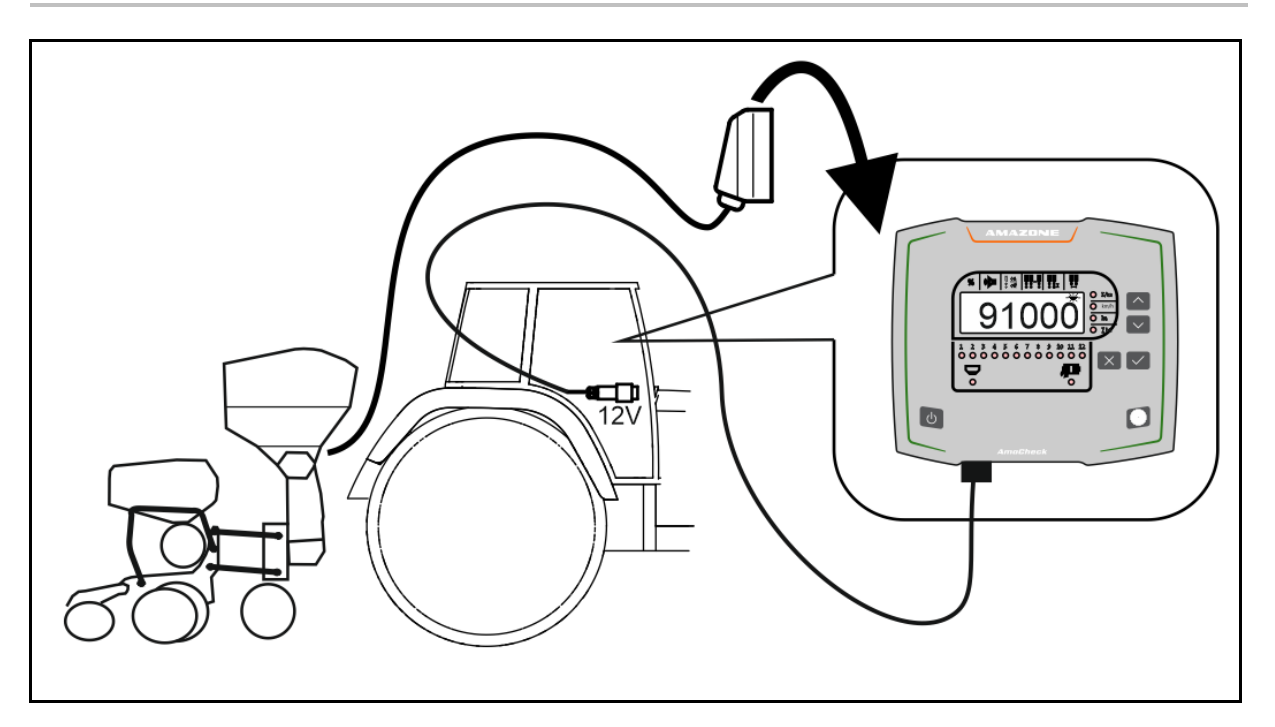

# <span id="page-22-1"></span>**7 Przechowywanie**

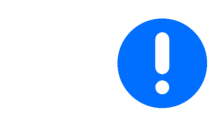

Komputer obsługowy po wyjęciu z kabiny ciągnika należy przechowywać w suchym otoczeniu.

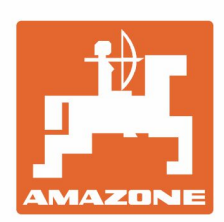

# **AMAZONEN-WERKE** H. DREYER GmbH & Co. KG

Postfach 51 D-49202 Hasbergen-Gaste Germany

Tel.:+ 49 (0) 5405 501-0 e-mail:amazone@amazone.de http://www.amazone.de